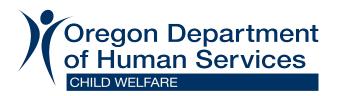

Dear Child Welfare Community Members,

We want to thank you for your continued support to Oregon children and families. We have made great strides in embodying the Guiding Principles of the <u>Child Welfare Vision of</u> <u>Transformation:</u> <u>Enhancing the Structure of our system by using Data with Continuous quality</u> <u>improvement</u>.

Over the past two years, Child Welfare and Office of Reporting, Research, Analytics and Implementation (ORRAI) developed a partnership in support of data, data quality and data access. This has resulted in multiple tools and dashboards to expand and improve our data story. Having access to our data is a step towards transparency and accountability.

The <u>Results Oriented Management (ROM)</u> Website is a vital tool used by many partners and community members of Child Welfare. This tool offers a centralized location to access important data and information related to the children and families we serve.

Later this month, the interface for this website will be updated. This will impact the look and navigation of the website. The reports and data within the website will not be impacted. This new interface will update the web controls and options, resulting in a site that is cleaner, easier to navigate, and supported by multiple devices.

In support of these new changes to the look and navigation of the site, a user guide has been drafted and follows this message.

These are exciting changes to the ongoing use of our data use and application in Child Welfare. If you have any questions, or need a copy of the user guide in a different format, please send an email to <u>childwelfare.directorsoffice@odhsoha.oregon.gov</u>. We appreciate your ongoing use and exploration into our data.

Thank you,

Aprille Flint-Gerner – Child Welfare Director Alysia Cox – Child Welfare Deputy Chief of Strategy and Innovation Peter Sprengelmeyer – Director of the Office of Reporting, Research, Analytics, and Implementation (ORRAI)

## ROM

ROM Reports has a NEW LOOK for ROM! This new user interface uses new web controls and options so that the application is cleaner, sharper, and works much better on different devices.

Upon logging in, users are taken directly to the report menu page.

A search box in the top ribbon is available on every page allowing users to search for reports. The search functionality returns results that match values in the Report Names as well as the Report Subtitles, and are clickable links to open a report.

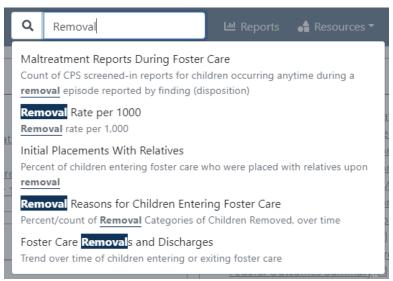

Controls for report views, time periods, levels and filters are located beneath the report title at the upper left on each report page.

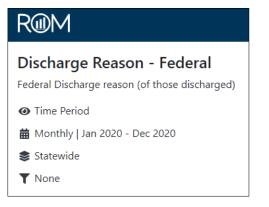

• Report Views are selected by clicking on the top icon (Time Period is the most common default view) and choosing an option from the side panel for Time Period (Trend), Unit Level, and an individual analytic variable. Not all options are available on every report.

NOTE: The side panel closes when a selection is made, or by clicking the icon again.

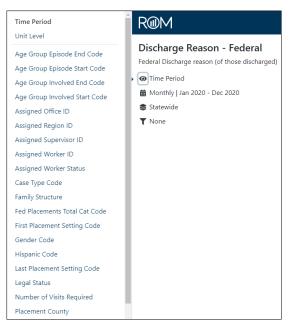

• Time Period selection with aggregation (Grouping) plus the Data Date are found by selecting the calendar icon. Different preset Time Period spans can be found in the Time Period dropdown list, or specific start and end dates can be chosen.

| Data Dates<br>Grouping | s: Jan 1, 2013 - Sep 30, 2021 |   | R@M                                                                          |
|------------------------|-------------------------------|---|------------------------------------------------------------------------------|
| Month<br>Time Peri     | ,                             | ~ | Discharge Reason - Federal<br>Federal Discharge reason (of those discharged) |
| Last 12                | 2 Months                      | ~ | Time Period     Monthly   Oct 2020 - Sep 2021                                |
| Start                  | Octobel 🗙 2020                | ~ | <ul> <li>Statewide</li> </ul>                                                |
| End                    | Septem 💙 2021                 | ~ | ▼ None                                                                       |
| Apply                  |                               |   |                                                                              |

• Levels selections work in two different ways. A user can first select from an upper level, then move down (Selecting a Region, then a Subregion, etc.), or first select from a lower level, then move up (selecting a Supervisor, then an Office, etc.).

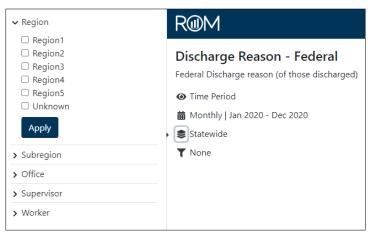

In the first example, selecting Region 2, then opening a lower level, in this case Subregion, the user will see a truncated list of only the Subregions that are within Region 2 for data at some point of time.

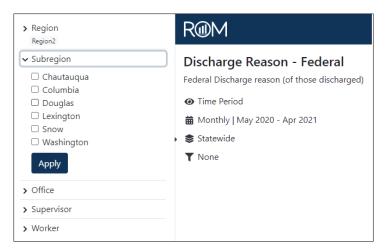

Similarly, selecting a Supervisor, then opening the Worker level, the user will see only the Workers associated with that Supervisor for data at some point of time.

In the second example, selecting a worker first, then opening a higher level, in this case Supervisor, the user will see a list of the Supervisors associated with that Worker.

| > Region         | R@M                                            |
|------------------|------------------------------------------------|
| > Subregion      |                                                |
| > Office         | Discharge Reason - Federal                     |
| ✓ Supervisor     | Federal Discharge reason (of those discharged) |
| Blake, Francesca | Time Period                                    |
| 🗆 Chang, Viviana | 🛗 Monthly   May 2020 - Apr 2021                |
| Apply            | 🗴 📚 Statewide                                  |
| > Worker         | ▼ None                                         |
| Ellis, Adalynn   |                                                |

The applied level selections will be displayed as shown in the main report area. Individual items can be removed by clicking the X by the name or reopening the side panel to deselect. Reset removes all selections.

| Discharge Reason - Federal<br>Federal Discharge reason (of those discharged) |                                                                                                    |  |  |  |  |  |  |
|------------------------------------------------------------------------------|----------------------------------------------------------------------------------------------------|--|--|--|--|--|--|
| <ul> <li>④ Time Period</li> <li>➡ Monthly   May 2020 -</li> </ul>            | <ul> <li>              ● Time Period      </li> <li>             Monthly   May 2020 - Apr 2021         </li> </ul> |  |  |  |  |  |  |
| Region: Region2 X Subregion: Douglas X Reset                                 |                                                                                                    |  |  |  |  |  |  |
| Y None                                                                       |                                                                                                    |  |  |  |  |  |  |

When in the Unit Level view of a report, and navigating to the levels selections, the Level to View icon becomes available in the side panel.

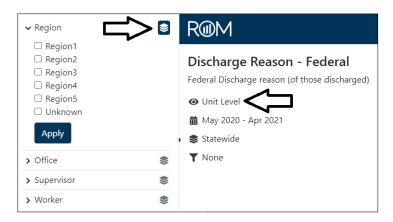

By default, the Level to View is the highest level (Level 1). If a user makes a level selection, the Level to View will automatically change to the level below that selection. For example, by selecting a Supervisor, the Level to View will change to the Worker level. When applied, the report data will display the Workers' data totaling up to the Supervisor.

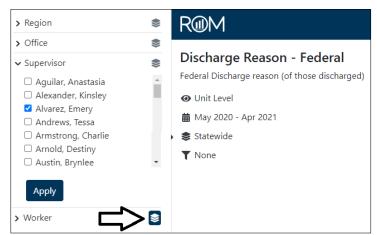

Similarly, if the Level to View is then changed to a higher level by clicking on the icon and is then applied (in this case changed to Office), the report data will display the Office data adding up to the Supervisor total.

| > Region                                                                                                    | •>> | R@M                                                                                                    |
|----------------------------------------------------------------------------------------------------|-----|----------------------------------------------------------------------------------------------------|
| <ul> <li>&gt; Office</li> <li>&gt; Supervisor</li> <li>Aguilar, Anastasia</li> <li>Alexander, Kinsley</li> <li>Alvarez, Emery</li> <li>Andrews, Tessa</li> <li>Armstrong, Charlie</li> <li>Arnold, Destiny</li> <li>Austin, Brynlee</li> </ul> |     | Discharge Reason - Federal<br>Federal Discharge reason (of those discharged)<br>Unit Level<br>May 2020 - Apr 2021<br>Statewide<br>None |
| > Worker                                                                                                    | ۲   |                                                                                                    |

Filters

| ✓ Gender Code                                                                                                    | R@M                                                                                         |
|----------------------------------------------------------------------------------------------------|---------------------------------------------------------------------------------------------|
| Ale<br>Female<br>NULL                                                                                                    | Discharge Reason - Federal<br>Federal Discharge reason (of those discharged)<br>Time Period |
| ✓ Primary Race                                                                                                    | 🛗 Monthly   Jan 2020 - Dec 2020                                                             |
| <ul> <li>AIAN</li> <li>Asian</li> <li>Black/AA</li> <li>NHPI</li> <li>White</li> <li>Other</li> <li>Mult-Race</li> <li>Hispanic</li> <li>NULL</li> </ul> | Statewide None                                                                              |
| > Age Group Episode Start Code                                                                                                    |                                                                                             |
| > Age Episode End                                                                                                    |                                                                                             |
| > Age Episode Start                                                                                                    |                                                                                             |
| > Age Group Episode End Code                                                                                                    |                                                                                             |
| > Age Group Involved End Code                                                                                                    |                                                                                             |
| > Age Group Involved Start Code                                                                                                    |                                                                                             |
| > Age Involved End                                                                                                    |                                                                                             |
| > Age Involved Start                                                                                                    |                                                                                             |
| > Assigned Office ID                                                                                                    |                                                                                             |
| > Assigned Region ID                                                                                                    |                                                                                             |
| > Assigned Subregion ID                                                                                                    |                                                                                             |
| > Assigned Supervisor ID                                                                                                    |                                                                                             |

## There are three types of filters:

• Checkbox filters, where one or more values can be selected and applied.

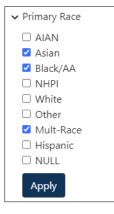

• Comparison filters, where a minimum/maximum range can be selected and applied.

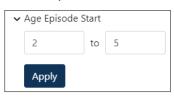

• Lookup filters, where one or more specific values, typically ID numbers (separated by a comma and a space), can be chosen and applied.

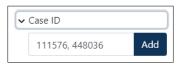

After inputting the values, select Add to confirm these are valid values. Additional values can be included. Confirmed values can be deselected here as well. Select Apply when completed.

| ✓ Case ID                                   |     |
|---------------------------------------------|-----|
|                                             | Add |
| <ul><li>✓ 111576</li><li>✓ 448036</li></ul> |     |
| Apply                                       |     |

The filters side panel will close after selecting "Apply" on any filter or selecting the Filters icon again.

The applied filters will be displayed as shown in the main report area. Individual items can be removed by clicking the X by the name or reopening the side panel to deselect. Reset removes all selections.

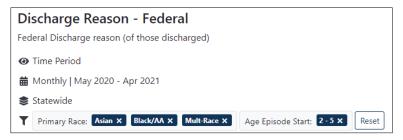

Other Settings will pop out by selecting the gear in the top right of the report view.

| Q Se | arch        | 내 Reports                                      | 🔒 Resources 🕇         | 💄 User 👻 |
|------|-------------|------------------------------------------------|-----------------------|----------|
|      |             |                                                |                       | \$<br>\$ |
| \$   | Colu        | <b>t Options</b><br>Display Chart<br>mn<br>unt | ÷                     |          |
|      | Grou        | iping<br>tegory                                | <ul> <li>▼</li> </ul> |          |
|      | Lege<br>Toj | nd Position                                    | \$                    |          |
|      |             | e Options<br>Display Table<br>er Options       |                       |          |
|      |             | Display Zeros                                  |                       |          |

• The user can choose whether to display the chart or the data table by selecting the toggle switches.

August 18, 2022 Copyright © KU School of Social Welfare

- This is where to select how to view the chart by specific column heading (typically count or percent), as well as selecting a legend position option.
- Also included is the ability to choose a chart "Grouping": whether by Category or by Row.
  - Grouping by Category is the traditional method where the subcategories displayed are grouped together by a time period, unit level, or variable value.
  - In the "Grouping by Row" example below, each bar represents a unit level result for the selected subcategory.

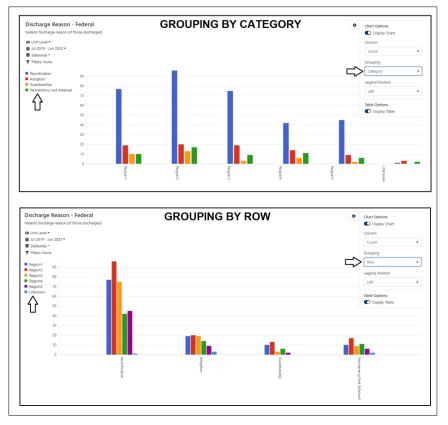

• Another option is whether to display columns with no data ("Display Zeros"). Typically, this would be a Null column, or levels with no data for the other parameters selected on a report.

Within the Data Table, users are able to select / de-select individual subcategories to display in the chart by clicking the box next to the subcategory name.

| Reunification                                                                                                  | 180                           |                                                                                                    |                                |                                            |                                         |                                 |                          |                                            |        |
|----------------------------------------------------------------------------------------------------|-------------------------------|----------------------------------------------------------------------------------------------------|--------------------------------|--------------------------------------------|-----------------------------------------|---------------------------------|--------------------------|--------------------------------------------|--------|
| <ul> <li>Adoption</li> <li>Guardianship</li> </ul>                                                             | 160                           |                                                                                                    |                                |                                            |                                         |                                 |                          |                                            |        |
| Permanency Not Attained                                                                                        | 140                           |                                                                                                    |                                | _                                          |                                         |                                 |                          |                                            |        |
| Δ                                                                                                    | 120                           |                                                                                                    |                                |                                            |                                         |                                 |                          |                                            |        |
| U                                                                                                    |                               |                                                                                                    |                                |                                            |                                         |                                 |                          |                                            |        |
|                                                                                                    | 100                           |                                                                                                    |                                |                                            |                                         |                                 |                          |                                            |        |
|                                                                                                    | 80                            |                                                                                                    |                                |                                            |                                         |                                 |                          | _                                          |        |
|                                                                                                    | 60                            |                                                                                                    |                                | _                                          |                                         |                                 |                          |                                            |        |
|                                                                                                    | 40                            |                                                                                                    |                                |                                            |                                         |                                 |                          |                                            |        |
|                                                                                                    |                               |                                                                                                    |                                |                                            | _                                       |                                 |                          |                                            |        |
|                                                                                                    | 20                            |                                                                                                    |                                |                                            |                                         |                                 |                          |                                            |        |
|                                                                                                    | 0                             |                                                                                                    |                                | Male                                       |                                         |                                 |                          |                                            | Female |
|                                                                                                    |                               | Male                                                                                                    | Female                         |                                            | NULL                                    |                                 | Total                    |                                            | ē      |
| Gender Code                                                                                                    |                               | %                                                                                                    | Count                          | %                                          | Count                                   | %                               | Count                    | %                                          |        |
| 🗸 🗆 Total                                                                                                    | 26                            | 8 100 %                                                                                                    | 253                            | 100 %                                      | 0                                       | 0 %                             | 521                      | 100 %                                      |        |
| 🔹 👻 Reunification (of                                                                                          | f Total) 18                   | 4 68.7 %                                                                                                    | 152                            | 60.1 %                                     | 0                                       | 0.96                            | 336                      | 64.5 %                                     |        |
|                                                                                                    | n w Pare 12                   | 8 47.8 %                                                                                                    | 112                            | 44.3 %                                     | 0                                       | 0 %                             | 240                      | 46.1 %                                     |        |
| Reunification                                                                                                  |                               |                                                                                                    | 40                             | 15.8 %                                     | 0                                       | 0 %                             | 96                       | 18.4 %                                     |        |
| Reunification     Living w Other                                                                               | er Relati                     | 6 20.9 %                                                                                                    | 40                             |                                            |                                         |                                 |                          |                                            |        |
|                                                                                                    |                               | 6 20.9 %<br>3 12.3 %                                                                                                    | 40                             | 20.2 %                                     | 0                                       | 0 %                             | 84                       | 16.1 %                                     |        |
| Living w Oth                                                                                                   | 3                             |                                                                                                    |                                | 20.2 %                                     | 0                                       |                                 | 84<br>34                 | 16.1 %<br>6.5 %                            |        |
| Living w Oth     Adoption                                                                                      | 1                             | 3 12.3 %                                                                                                    | 51                             |                                            |                                         | 0 %                             |                          | 6.5 %                                      |        |
| Living w Oth     Adoption     Guardianship                                                                     | t Attained                    | 3 12.3 %<br>9 7.1 %                                                                                                    | 51<br>15                       | 5.9 %                                      | 0                                       | 0 %                             | 34                       | 6.5 %                                      |        |
| Living w Other     Adoption     Guardianship     Permanency Not                                                | t Attained a                  | 3 12.3 %<br>9 7.1 %<br>10.1 %                                                                                                    | 51<br>15<br>28                 | 5.9 %<br>11.1 %                            | 0                                       | 0 %<br>0 %<br>0 %               | 34<br>55                 | 6.5 %<br>10.6 %                            |        |
| Living w Oth     Adoption     Guardianship     Permanency Not     Emancipation                                 | t Attained a<br>n a<br>nother | 3 12.3 %<br>9 7.1 %<br>7 10.1 %<br>4 9 %                                                                                                    | 51<br>15<br>28<br>25           | 5.9 %<br>11.1 %<br>9.9 %                   | 0                                       | 0 %<br>0 %<br>0 %               | 34<br>55<br>49           | 6.5 %<br>10.6 %<br>9.4 %<br>0.8 %          |        |
| Living w Oth<br>Z Adoption<br>Z Guardianship<br>Z Permanency Nol<br>Emancipation<br>Transfer to A              | t Attained a<br>n a<br>nother | 3         12.3 %           9         7.1 %           7         10.1 %           4         9 %           2         0.7 %                           | 51<br>15<br>28<br>25<br>2      | 5.9 %<br>11.1 %<br>9.9 %<br>0.8 %<br>0.4 % | 0                                       | 0 %<br>0 %<br>0 %<br>0 %        | 34<br>55<br>49<br>4      | 6.5 %<br>10.6 %<br>9.4 %<br>0.8 %<br>0.4 % |        |
| Living w Oth     Adoption     Guardianship     Z Permanency Not     Emancipation     Transfer to A     Runaway | t Attained 2<br>n 2<br>nother | 3         12.3 %           9         7.1 %           7         10.1 %           4         9 %           2         0.7 %           1         0.4 % | 51<br>15<br>28<br>25<br>2<br>1 | 5.9 %<br>11.1 %<br>9.9 %<br>0.8 %<br>0.4 % | 000000000000000000000000000000000000000 | 0 %<br>0 %<br>0 %<br>0 %<br>0 % | 34<br>55<br>49<br>4<br>2 | 6.5 %<br>10.6 %<br>9.4 %<br>0.8 %<br>0.4 % |        |

NOTE: Colors of bars/lines may change when adding or deleting subcategories to display unless specific colors had been identified by a site administrator.

Details (Drilldown)

- Upon selecting a cell from the data table in order to view the details, the data table remains displayed, and the detail view opens below. The selected cell from the data table is highlighted with a border, and the subcategory name, column heading, and cell value are identified at the top of the detail table.
- The detail options (Case, Core, Full) are selected from the dropdown in the top row of the detail table. Typically, Case being a smaller set of data specific to a report. Core, and then Full, return more expanded sets of data fields.
- The option to "Export Details" as a downloaded spreadsheet is also in this top row.
- The user can select a different cell from the data table without needing to first close the detail view.

|     |                  | 0           | Dec 31, 2019   |            | Jan 31, 2020 Feb 29, 2 |            | 2020 Mar 31, |          | 81, 2020   | Apr 30, 2020 |          | May 31, 2020 |          |
|-----|------------------|-------------|----------------|------------|------------------------|------------|--------------|----------|------------|--------------|----------|--------------|----------|
|     | Time Period      | Cour        | nt %           | Count      | %                      | Count      | %            | Count    | %          | Count        | %        | Count        | %        |
| •   | Total            |             | 516 100 %      | 509        | 100 %                  | 495        | 100 %        | 486      | i 100 %    | 494          | 100 %    | 499          | 100 %    |
|     | Maintained Perm  | anency      | 450 87.2 %     | 447        | 87.8 %                 | 430        | 86.9 %       | 425      | 87.4 %     | 433          | 87.7 %   | 441          | 88.4 %   |
|     | Re-entry         |             | 66 12.8 % ×    | 62         | 12.2 % 🗙               | 65         | 13.1 % 🗙     | 61       | 12.6 % 🗙   | 61           | 12.3 % 🗙 | 58           | 11.6 % 🗙 |
| Ent | ered Care During | Jan 2       | 017 - Dec 2017 | Feb 2017 - | Jan 2018               | Mar 2017 - | Feb 2018     | Apr 2017 | - Mar 2018 | May 2017 -   | Apr 2018 | Jun 2017 - M | ay 2018  |
|     | 31, 2020: 509    |             |                |            |                        |            |              |          |            |              |          |              |          |
| Row | e - Export Deta  | No Re-entry | Case ID        | Person     | ID Pe                  | erson Name | Person ID    | Ag       | Gender     | Race         | 0        | ate of Birth | Age Grou |
| 1   | Jan 2018         | Met         | 219272         | 94896      | Per                    | rson_94896 | 94896        | F        | emale      | Hispanic     |          | 07/28/2000   | 15+      |
| 2   | Jan 2018         | Met         | 264712         | 67517      | Per                    | rson_67517 | 67517        | N        | lale       | White        |          | 08/19/1999   | 15+      |
| 3   | Jan 2018         | Met         | 210876         | 93178      | Per                    | rson_93178 | 93178        | F        | emale      | White        |          | 08/23/2009   | 6 - 8    |
| 4   | Jan 2018         | Met         | 93037          | 45928      | Per                    | rson_45928 | 45928        | F        | emale      | Other        |          | 02/18/2017   | 0 - 2    |
| 5   | Jan 2018         | Met         | 237521         | 61867      | Per                    | rson_61867 | 61867        | N        | fale       | Other        |          | 07/13/2000   | 15+      |
| 6   | Jan 2018         | Met         | 205495         | 67282      | Per                    | rson_67282 | 67282        | F        | emale      | Other        |          | 02/11/2014   | 0 - 2    |
| 7   | Jan 2018         | Met         | 97951          | 44546      | Per                    | rson_44546 | 44546        | F        | emale      | White        |          | 07/15/2016   | 0 - 2    |
| 8   | Jan 2018         | Met         | 265286         | 67859      | Per                    | rson_67859 | 67859        | N        | fale       | White        |          | 01/23/2008   | 9 - 11   |
| 9   | Jan 2018         | Met         | 97344          | 9229       | Per                    | rson_9229  | 9229         | N        | fale       | Hispanic     |          | 03/11/2002   | 12 - 14  |
| 10  | Jan 2018         | Met         | 314288         | 76126      | Per                    | rson_76126 | 76126        | F        | emale      | Asian        |          | 06/28/2000   | 15+      |
| 11  | Jan 2018         | Met         | 178312         | 87450      | Per                    | rson_87450 | 87450        | F        | emale      | Hispanic     |          | 04/10/2002   | 12 - 14  |
| 12  | Jan 2018         | Met         | 265144         | 67715      | Per                    | rson_67715 | 67715        | N        | fale       | White        |          | 02/05/2017   | 0 - 2    |
| 13  | Jan 2018         | Met         | 266523         | 84647      | Per                    | rson_84647 | 84647        | N        | fale       | White        |          | 02/26/2000   | 15+      |
| 14  | Jan 2018         | Met         | 93343          | 27250      | Per                    | rson_27250 | 27250        | F        | emale      | White        |          | 08/12/2001   | 15+      |
| 15  | Jan 2018         | Met         | 235489         | 97591      | Per                    | rson_97591 | 97591        | N        | fale       | AIAN         |          | 04/02/2011   | 3 - 5    |
|     |                  |             |                |            |                        |            |              |          |            |              |          |              |          |

A cursor hover over the column name in the detail table displays the field definition. Clicking on a column name will provide a sorting of all the data based on the details in the column. August 18, 2022

Copyright © KU School of Social Welfare

Selecting "Close Details" at the top right of the detail table will close the detail view.

Individual Report Definitions can be accessed by clicking on the note icon on either the main report menu page, or within an individual report.

| Foster Care: Caseworker Visits                               | Worker-Child Visitation Pending/Completed                                                                                             | \$ |  |  |
|--------------------------------------------------------------|----------------------------------------------------------------------------------------------------|----|--|--|
| Months Worker-Child Visit Made     Months with Visit in-Home | Percent/count of children in care every day in the current month by their<br>caseworker in-person visit status (completed or pending) |    |  |  |
| Worker-Child Visitation Pending/Completed                    | • Time Period                                                                                                    | E, |  |  |
|                                                              | i ∰ Jun 2022                                                                                                    | -  |  |  |
|                                                              | Statewide                                                                                                    |    |  |  |

Selecting the "View report" link within the definition will open that report.

| Worker-Child Visitation Pending/Completed                                                                                                    |
|----------------------------------------------------------------------------------------------------|
| Operational Definition                                                                                                    |
| Children in care every day in the current month by their caseworker in-person visit status.                                                                                                    |
| In care every day: To be in care every day of the month means that the child was in care at least part of the last day of the previous month and was not discharged as of the "Data date." If a child entered care on the first day of the month, they are not considered as being in care the entire month.                                                                                                    |
| Current month: The month shown in the "Data Date"                                                                                                    |
| Unit of Analysis                                                                                                    |
| A child involved in a removal (foster care) episode where the removal start date is before the start of the current month (report period) and the child has not been discharged as of the data date.                                                                                                    |
| Calculation                                                                                                    |
| Numerator: Number of children in care every day, under 18 years of age who had at least one caseworker face-to-face visit during the current month                                                                                                    |
| Denominator: Number of children in care every day under 18 years of age                                                                                                    |
| Data Table                                                                                                    |
| Columns                                                                                                    |
| Count: Children in care the entire current month     Percent: Percent of the total                                                                                                    |
| Rows                                                                                                    |
| <ul> <li>Total : Children in care the entire current month to date needing an in-person visit</li> <li>Completed visits: (of Total) In-person caseworker visit recorded for the current month</li> <li>Pending visits: (of Total) In-person caseworker visit has not occurred for the current month</li> <li>Visited in last month : Had visit last month (sub-category of Pending)</li> <li>No visit last month: Did not have visit last month (sub-category of Pending)</li> <li>No visit for last 2 months: Did not have visit last 2 month (sub-category of Pending)</li> <li>Not in care entire prior month : Entered care in prior month and thus not in care during part of the prior month (sub-category of Pending)</li> </ul> |
| Period                                                                                                    |
| Data are based on children involved in a removal (foster care) episode every day of the current month.                                                                                                    |
| Level                                                                                                    |
| Assignment is made using the management hierarchy effective as of the "Data Date."                                                                                                    |
|                                                                                                    |

## Snapshots (Save Report)

Snapshots create a URL (a link to the report) that the user may copy and paste into an email or message to send to another authorized user. The link created will provide access (to authorized users) to the same report view including all the selected parameters (e.g. filters, time period, detail view).

Detailed personal information is not shared in this manner as the recipient will need to log in to the application in order to view.

Selecting the Snapshots icon will open the save dialog box.

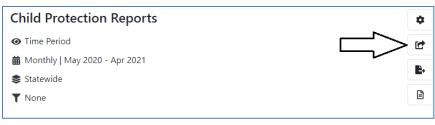

Selecting "Save" will generate and display the URL.

| Child Protection Reports        |   | \$                                                                  |
|---------------------------------|---|---------------------------------------------------------------------|
| Time Period                     | 6 | Report Snapshot                                                     |
| 🛗 Monthly   May 2020 - Apr 2021 |   |                                                                     |
| 📚 Statewide                     |   | L                                                                   |
| ▼ None                          |   | Create a snapshot of this report with its current settings.<br>Save |

Selecting the "Copy" icon will copy the URL to the user's clipboard.

| Child Protection Reports                                                                        | \$                   |
|-------------------------------------------------------------------------------------------------|----------------------|
| <ul> <li>✔ Time Period</li> <li>	 Monthly   May 2020 - Apr 2021</li> <li>	 Statewide</li> </ul> | Report Snapshot      |
| ▼ None                                                                                          | COPY TO<br>CLIPBOARD |

## Export Report (Create .pdf)

Exporting a report will create a .pdf version of the current report view as displayed.

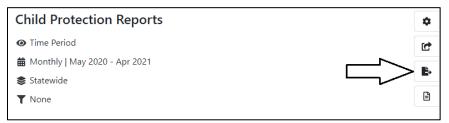

Selecting the icon will open a dialog box where the user can select either Landscape or Portrait orientation.

| Child Protection Reports |                                    | \$ |
|--------------------------|------------------------------------|----|
| Time Period              |                                    | Ċ  |
| <ul> <li></li></ul>      | Crientation<br>Landscape<br>Export | ~  |

The .pdf will then be created by selecting Export. The user's browser settings will dictate how the .pdf is saved on their device.